## **Instalação DataCollection 2.46**

Após executar o arquivo de instalação do DataCollection de será apresentada a sequinte sequência de telas:

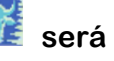

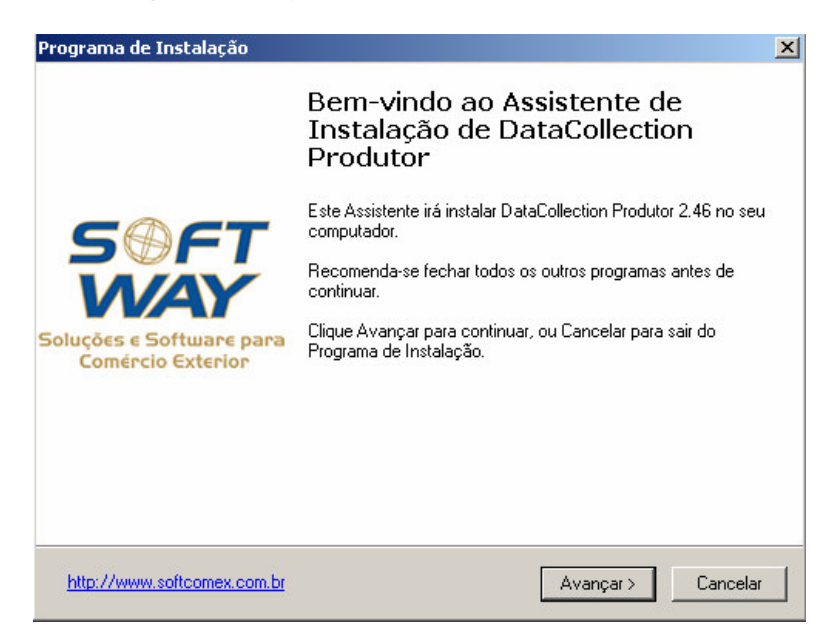

Na primeira tela o DataCollection exibe uma mensagem de boas vindas e a versão do software, que será instalada. Para prosseguir com a instalação clique em avançar.

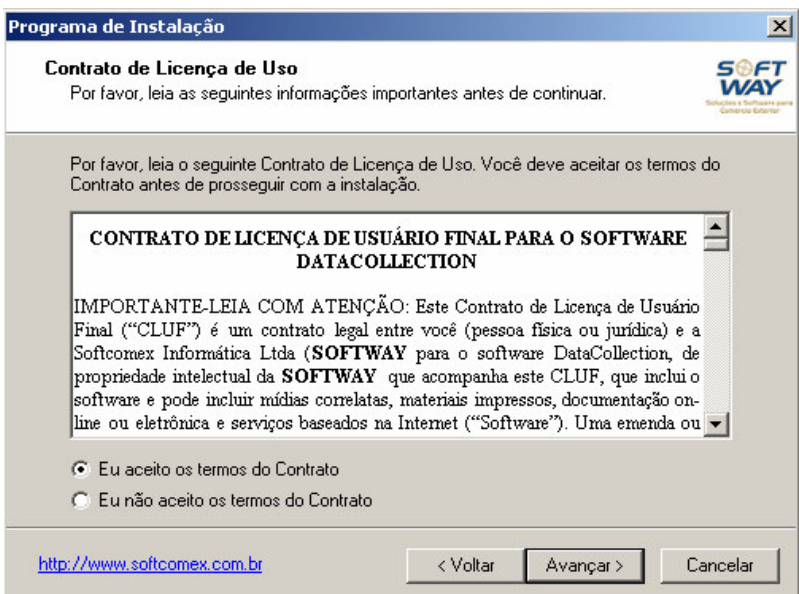

Na tela de "Contrato e Licença de Uso" é possível acessar o contrato de uso com todos os detalhes. Para prosseguir com a instalação selecione a opção "Eu aceito os termos do Contrato" e clique em avançar.

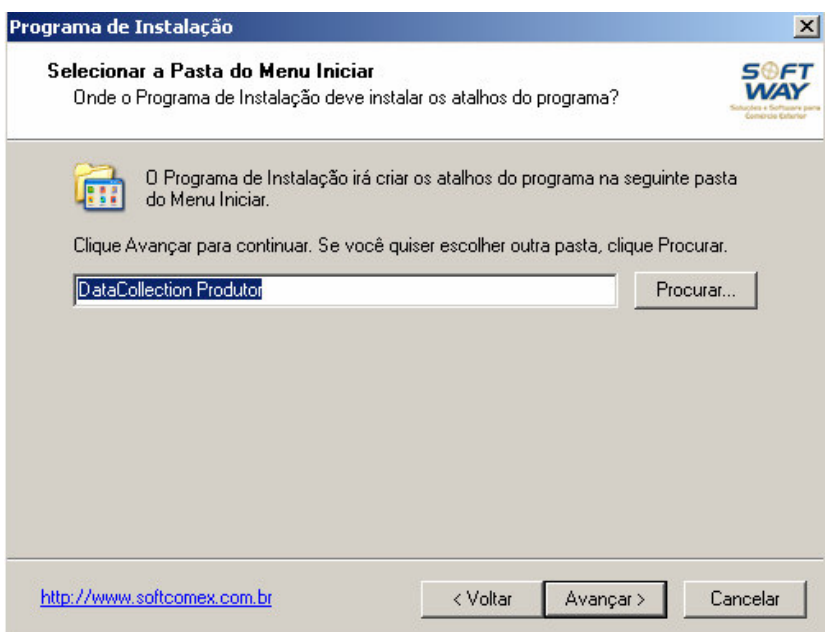

Durante a instalação é possível definir o nome da pasta que conterá os atalhos do DataCollection. O nome "DataCollectionProdutor" já vem definido como padrão. Para prosseguir clique em avançar.

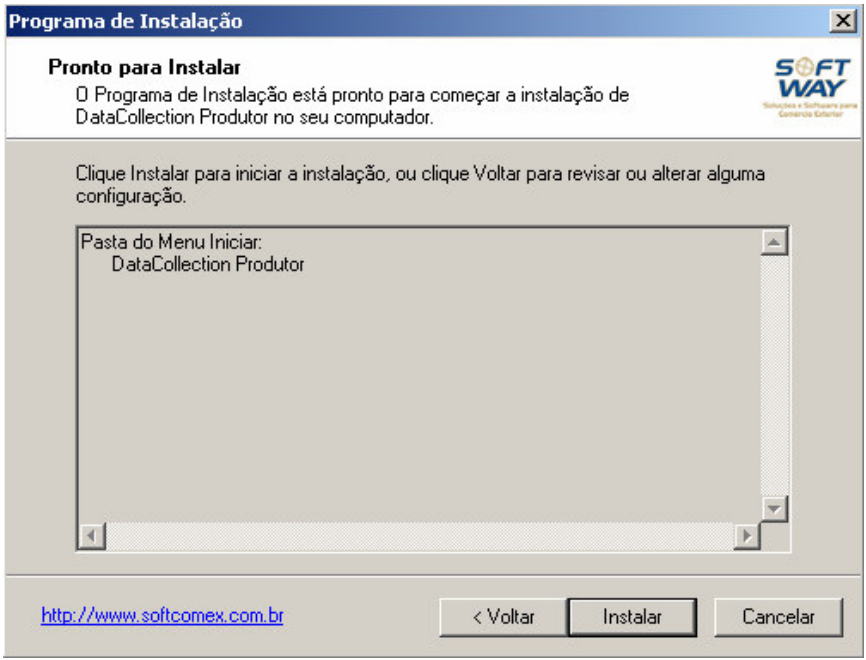

Aqui o usuário pode conferir o nome da pasta criada. Clique em instalar para iniciar o processo de instalação propriamente dito.

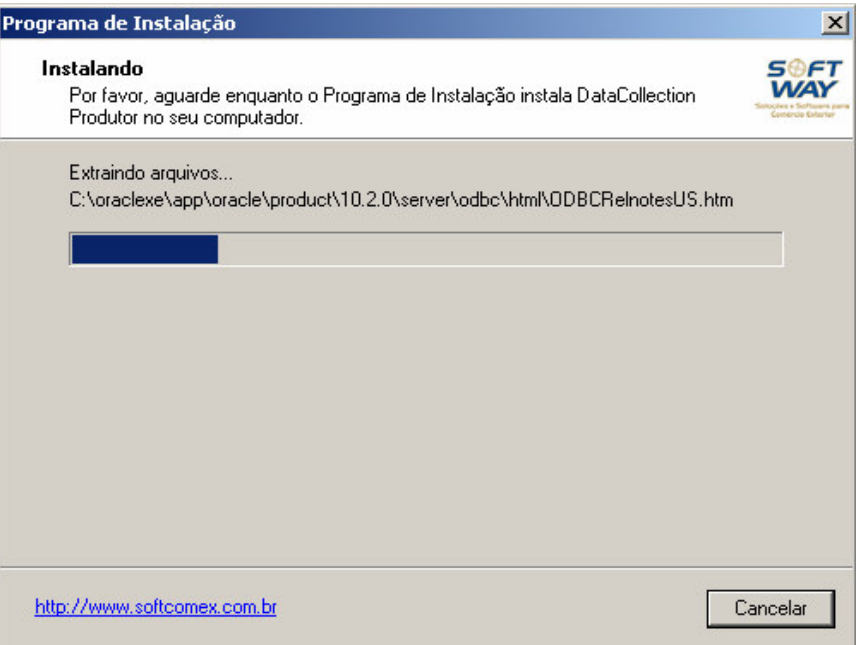

A instalação leva alguns minutos. Após a extração completa de todos os componentes, o DataCollection estará instalado em seu computador.

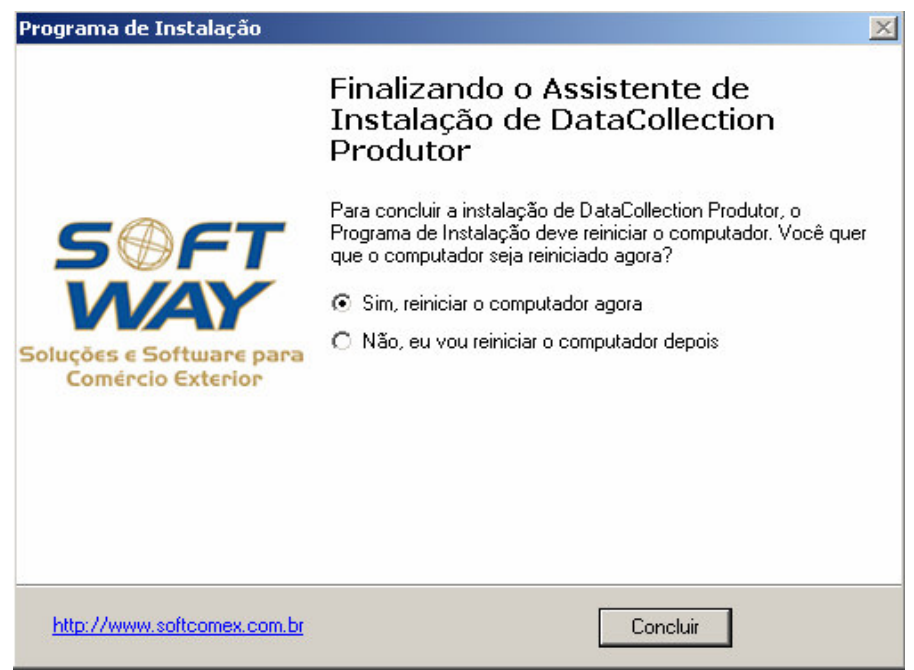

Antes de acessar o DataCollection pela primeira vez, reinicie seu computador, para que todas as configurações sejam implementadas.

## Primeiro Acesso ao DataCollection e Validação

Um ícone do DataCollection foi criado em sua área de trabalho, clicando neste ícone o software será inicializado.

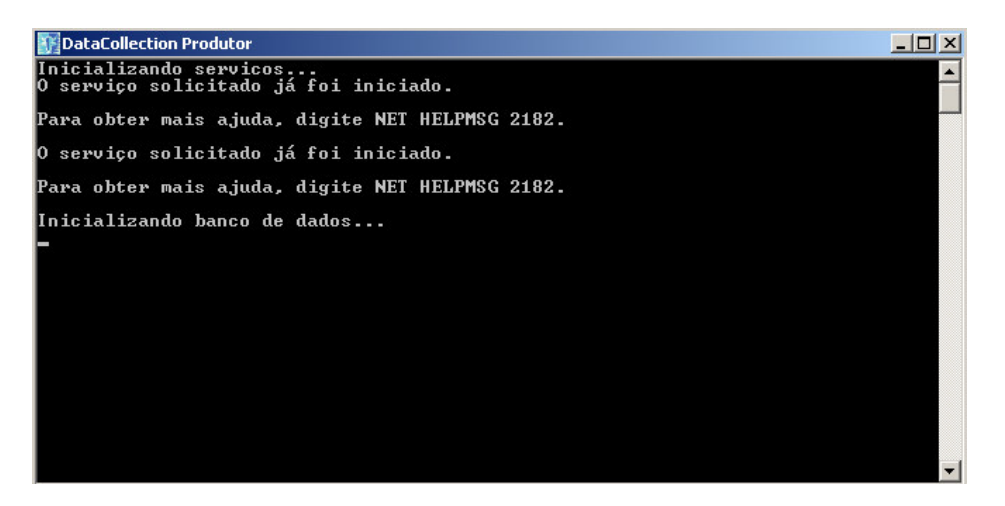

A primeira tela exibida ao iniciar o sistema será esta a cima. Como o banco de dados utilizado no DataCollection é muito robusto e completo (Oracle) a sua inicialização pode levar alguns minutos.

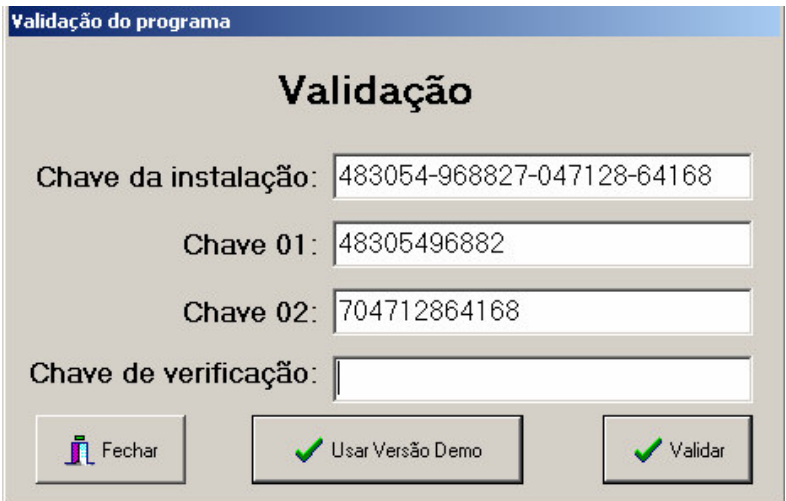

Para a utilização da versão de demonstração basta clicar no botão "Usar Versão Demo", sendo que neste caso não é necessário o preenchimento da "Chave de Verificação".

Para a validação do DataCollection (versão para os usuários que contrataram a licença), será necessário entrar em contato com a nossa equipe por email ou através do telefone:

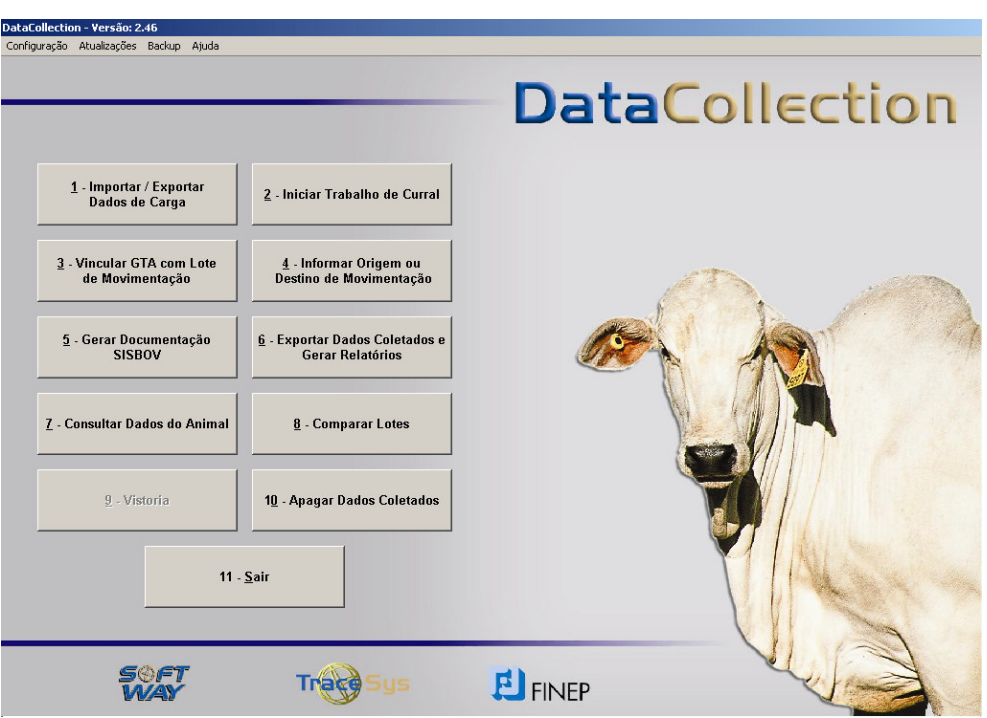

**datacollection@sfw.com.br ou por telefone: 19 33449438.**

O DataCollection está pronto para ser utilizado!

**Para visualizar o manual em PDF é necessário que se tenha instalado no computador o Adobe Reader. Caso você não tenha este programa instalado em seu computador é possível fazer o download no site: http://www.adobe.com/br/products/acrobat/readstep2.html**